# **EGYENES ILLESZTÉSE (OFFICE 2007)**

- 1. Írjuk a mérési adatokat az *x*-szel és *y*-nal jelzett oszlopokba. Ügyeljünk arra, hogy az első oszlopba a független, a második oszlopba a függő változó kerüljön!
- 2. Függvény elkészítése:

Jelöljük ki a mérési adatok cellatartományát (mindkét oszlopot), majd válasszuk ki a **beszúrás** ikonszalagot.

A választható diagramok közül kizárólag a "Pont (XY)" választható!

Altípusok közül azt válasszuk, ahol csak a függvény pontjai láthatók és a pontok semmilyen vonallal nincsenek összekötve.

Ha csak egy függvényt ábrázolunk, akkor jelöljük ki és töröljük a jelmagyarázatot.

Kattintsunk a diagram címére, (ez megegyezik a független változó fölötti cella tartalmával), és szükség szerint javítsuk ki.

3. Az elkészült diagramot a szükséges mértékben formázzuk meg. A diagram háttere legyen üres vagy fehér, a feliratokon, ha képlet van, akkor az indexeket tegyük a helyére, valamint a tengelyeken a számok pontosságát állítsuk be.

A rajzterület és a tengelyek formázásához kattintsunk jobb egérgombbal a megfelelő részre.

4. Valamelyik mérési pontra jobb egérgombbal kattintsunk egyet. Válasszuk a "Trendyonal felyétele" menüpontot!

Beállítások: lineáris, Egyenlet látszik a diagramon, R-négyzet értéke látszik a diagramon

- 5. Töltsük ki a mérési adatok melletti cellákat! (C és D oszlopok) A cellatartományok megnevezése a konkrét feladatnak megfelelően változhat!
- 6. Töltsük ki a mérési adatok melletti cellákat! **A cellatartományok megnevezése a konkrét feladatnak megfelelően változhat!**

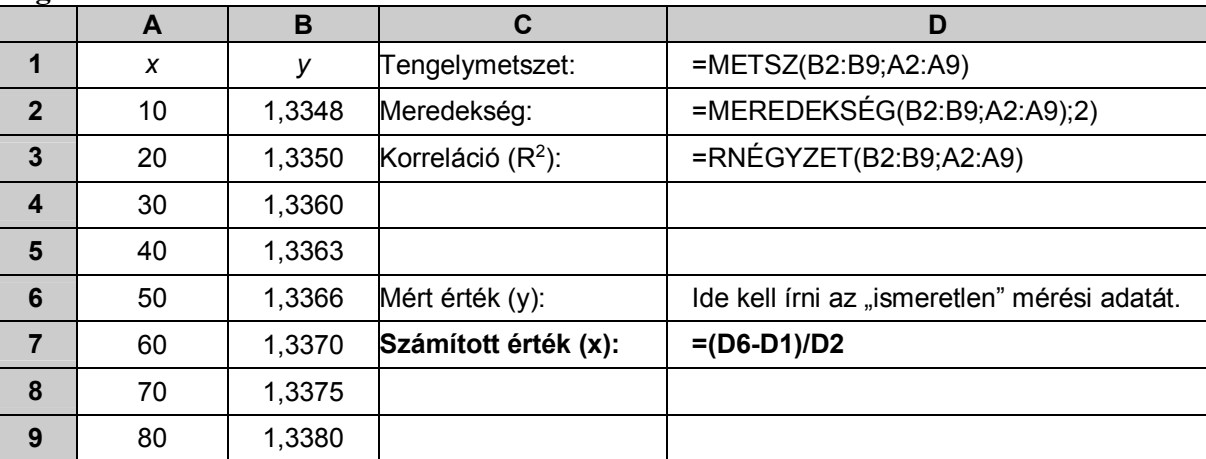

- 7. A munkalap fejlécébe írjuk be nevünket, a mérési feladat címét és a dátumot! (A jegyzőkönyv első oldalával egyezően.) (A fejléc az Office-gomb/Nyomtatás/Nyomtatási kép/Oldalbeállítás útvonalon érhető el.)
- 8. Nyomtatás előtt nézzük meg a nyomtatási képet! A nyomtatás nem lehet **egy oldalnál több**. Szükség esetén állíthatunk a margón, lehet fektetett formátumot használni.

## **PARABOLA ILLESZTÉSE**

- 1. Írjuk a mérési adatokat az *x*-szel és *y*-nal jelzett oszlopokba. Ügyeljünk arra, hogy az első oszlopba a független, a második oszlopba a függő változó kerüljön!
- 2. Függvény elkészítése:

Jelöljük ki a mérési adatok cellatartományát (mindkét oszlopot), majd válasszuk ki a **beszúrás** ikonszalagot.

A választható diagarmok közül kizárólag a "Pont (XY)" választható!

Altípusok közül azt válasszuk, ahol csak a függvény pontjai láthatók és a pontok semmilyen vonallal nincsenek összekötve.

Ha csak egy függvényt ábrázolunk, akkor jelöljük ki és töröljük a jelmagyarázatot.

Kattintsunk a diagram címére, (ez megegyezik a független változó fölötti cella tartalmával), és szükség szerint javítsuk ki.

3. Az elkészült diagramot a szükséges mértékben formázzuk meg. A diagram háttere legyen üres vagy fehér, a feliratokon, ha képlet van, akkor az indexeket tegyük a helyére, valamint a tengelyeken a számok pontosságát állítsuk be.

A rajzterület és a tengelyek formázásához kattintsunk jobb egérgombbal a megfelelő részre.

4. Valamelyik mérési pontra jobb egérgombbal kattintsunk egyet. Válasszuk a "Trendyonal felvétele" menüpontot!

Beállítások: lineáris, Egyenlet látszik a diagramon, R-négyzet értéke látszik a diagramon

- 5. Töltsük ki a mérési adatok melletti cellákat! (C és D oszlopok) A cellatartományok megnevezése a konkrét feladatnak megfelelően változhat!
- 6. Töltsük ki a mérési adatok melletti cellákat! (C és D oszlopok) A cellatartományok megnevezése a konkrét feladatnak megfelelően változhat!
- 7. Töltsük ki a mérési adatok melletti cellákat! **A cellatartományok megnevezése a konkrét feladatnak megfelelően változhat!**

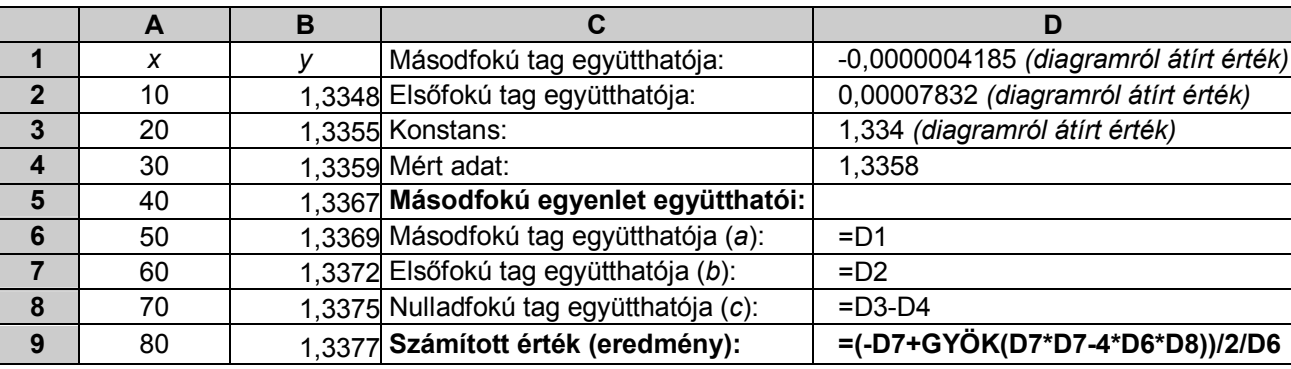

- 8. A munkalap fejlécébe írjuk be nevünket, a mérési feladat címét és a dátumot! (A jegyzőkönyv első oldalával egyezően.) (A fejléc a Fájl/Oldalbeállítás/Élőfej és élőláb parancsban érhető el.)
- 9. Nyomtatás előtt nézzük meg a nyomtatási képet! A nyomtatás nem lehet egy oldalnál több. Szükség esetén állíthatunk a margón, lehet fektetett formátumot használni.

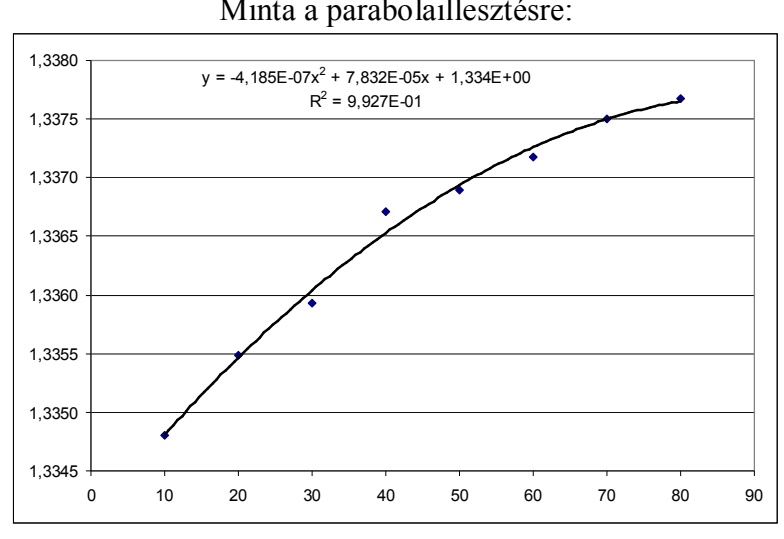

#### Minta a parabolaillesztésre:

#### **Potenciometrikus titrálás kiértékelése Excel program segítségével**

- 1. A mérési adatokat írjuk be a táblázat egymás melletti oszlopaiba. Az első oszlopba kerüljön a fogyás, a másodikba a mért elektródpotenciál (esetleg pH).
- 2. A harmadik oszlopba a *fogyás mV* Ą  $\frac{\Delta mV}{c}$  értékeket számoltassuk ki. A számláló az egymás utáni elektródpotenciálok különbségeit, a nevező az egymás utáni fogyások különbségeit jelentik:

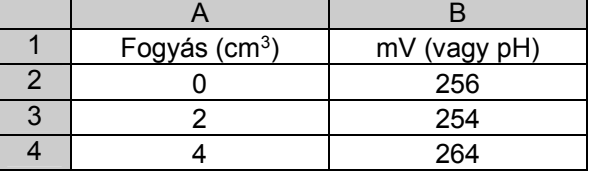

3. Ábrázoljuk a függvényt a diagramvarázslóval:

Jelöljük ki a mérési adatok cellatartományát, majd kattintsunk az eszközsoron a diagramvarázslóra.

Diagramvarázsló 1. lépés:

Diagramtípus választása: kizárólag a "Pont (XY)" választható!

Altípus: ahol a függvény pontjai nem láthatók, de görbített vonallal vannak összekötve.

Diagramvarázsló 2. lépés: nincs teendő.

Diagramvarázsló 3. lépés: Kitöltendő: diagramcím, értéktengely (x), értéktengely (y) Jelmagyarázat: a "Jelmagyarázat látszik" előtti kockából vegyük ki a pipát!

Diagramvarázsló 4. lépés: nincs teendő.

- 4. Az elkészült diagramot a szükséges mértékben formázzuk meg. Célszerűen vegyük ki a szürke hátteret (dupla kattintás a diagramterületre), a feliratokon, ha képlet van, akkor az indexeket tegyük a helyére, valamint a tengelyeken a számok pontosságát állítsuk be.
- 5. A diagram fejlécébe írjuk be nevünket, a mérési feladat címét, és a dátumot! (A jegyzőkönyv első oldalával egyezően.) Kijelölt diagram mellett a nyomtatási kép megtekintésekor a Beállít… gombra kattintva a fejléc (élőfej) kitölthető.
- 6. Nyomtassuk ki úgy, hogy a teljes titrálási görbe látható legyen. Ha a nyomtatás előtt a diagram kijelölt állapotú, akkor csak diagram kerül kinyomtatásra.
- 7. Ezután a kiértékeléshez feltétlenül beállítandó formázások:

A "fogyás" tengelyen a skálát állítsuk be (kattintsunk duplán a tengelyre):

Skála: Minimum: a látható fogyás előtt kb.  $5 \text{ cm}^3$ Maximum: a látható fogyás után kb. 5 cm<sup>3</sup> Fő lépték: 1 Kis lépték: 0,1

A függőleges vezetőrácsok beállítása. Először állítsuk be a fő vezetőrácsokat. (Diagramterületen jobb egérgomb/Diagram beállításai menüpont/Rácsvonalak fülre kattintva jelöljük be az Értéktengely (X) alatt a Fő vezetőrácsokat.)

A megjelenő függőleges vezetőrácsra duplán kattintva állítsuk be a vastagágát a 3. legerősebbre. Ezután az előzőhöz hasonlóan állítsuk be a segédrácsokat, de ennek vastagságát ne növeljük.

- 8. Nyomtatás előtt nézzük meg a nyomtatási képet!
- 9. Állapítsuk meg a fogyást (a görbe inflexiós pontjának meghatározásával), és a térfogatos analitikai számításoknak megfelelően számítsuk ki az eredményt.

Az egyenértékpont meghatározása történhet úgy, hogy a titrálási görbét kinyomtatva az alábbi ábrának megfelelően vonalzó mellett három egyenest illesztünk, és a metszéspontok átlaga lesz az egyenértékpont. A példában: Fogyás = (18,2+18,75)/2 = 18,5 mL

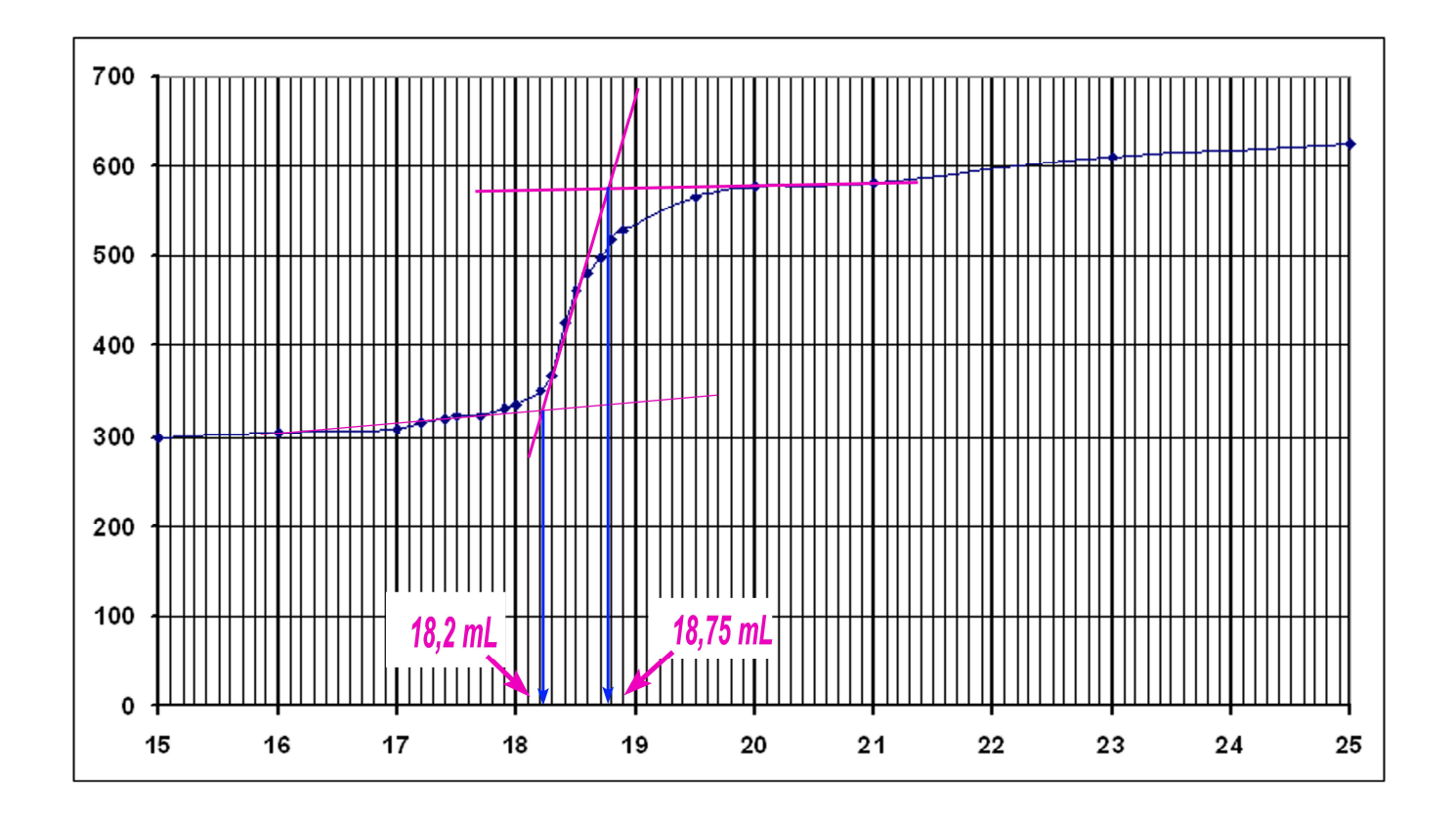

## **Konduktometriás titrálás kiértékelése Excel program segítségével (**Alapszint)

- 1. A mérési adatokat írjuk be a táblázat egymás melletti oszlopaiba. Az első oszlopba kerül a fogyás, a másodikba a mért vezetést írjuk!
- 2. Ábrázoljuk a függvényt a diagramvarázslóval: Jelöljük ki a mérési adatok cellatartományát (mindkét oszlopot), majd kattintsunk az eszközsoron a diagramvarázslóra.

Diagramvarázsló 1. lépés:

Diagramtípus választása: kizárólag a "Pont (XY)" választható! Altípusok: bal felső, ahol csak a függvény pontjai láthatók és semmilyen vonallal nincsenek összekötve.

Diagramvarázsló 2. lépés: nincs teendő.

Diagramvarázsló 3. lépés: Kitöltendő: diagramcím, értéktengely (*x*), értéktengely (*y*) Jelmagyarázat: a "Jelmagyarázat látszik" előtti kockából vegyük ki a pipát!

Diagramvarázsló 4. lépés: nincs teendő.

- 3. Az elkészült diagramot a szükséges mértékben formázzuk meg. Célszerűen vegyük ki a szürke hátteret (dupla kattintás a diagramterületre), a feliratokon, ha képlet van, akkor az indexeket tegyük a helyére, valamint a tengelyeken a számok pontosságát állítsuk be.
- 4. A diagram fejlécébe írjuk be nevünket, a mérési feladat címét, és a dátumot! (A jegyzőkönyv első oldalával egyezően.) Kijelölt diagram mellett a nyomtatási kép megtekintésekor a Beállít… gombra kattintva a fejléc (élőfej) kitölthető.
- 5. A kiértékeléshez feltétlenül beállítandó formázások:

A "fogyás" tengelyen a skálát állítsuk be (kattintsunk duplán a tengelyre):

Skála: Minimum: 0 cm<sup>3</sup> Maximum: a legnagyobb fogyás Fő lépték: 1 Kis lépték: 0,1

A függőleges vezetőrácsok beállítása. Először állítsuk be a fő vezetőrácsokat. (Diagramterületen jobb egérgomb/Diagram beállításai menüpont/Rácsvonalak fülre kattintva jelöljük be az Értéktengely (X) alatt a Fő vezetőrácsokat.)

A megjelenő függőleges vezetőrácsra duplán kattintva állítsuk be a vastagágát a 3. legerősebbre. Ezután az előzőhöz hasonlóan állítsuk be a segédrácsokat, de ennek vastagságát ne növeljük.

- 6. Nyomtatás előtt nézzük meg a nyomtatási képet! Ha a nyomtatás előtt a diagram kijelölt állapotú, akkor csak diagram kerül kinyomtatásra.
- 7. A kinyomtatott diagramra vonalzó mellett rajzoljuk be a kiértékeléshez szükséges egyeneseket, és olvassuk le a metszéspontban a fogyást, és a térfogatos analitikai számításoknak megfelelően számítsuk ki az eredményt!

## **Konduktometriás titrálás kiértékelése Excel program segítségével (Haladó szint!)**

*A cellahivatkozások a mintapéldára vonatkozik. Ha az adatokat másként helyeztük el a táblázatban, akkor a megadott cellahivatkozásokat értelemszerűen aktualizálni kell!*

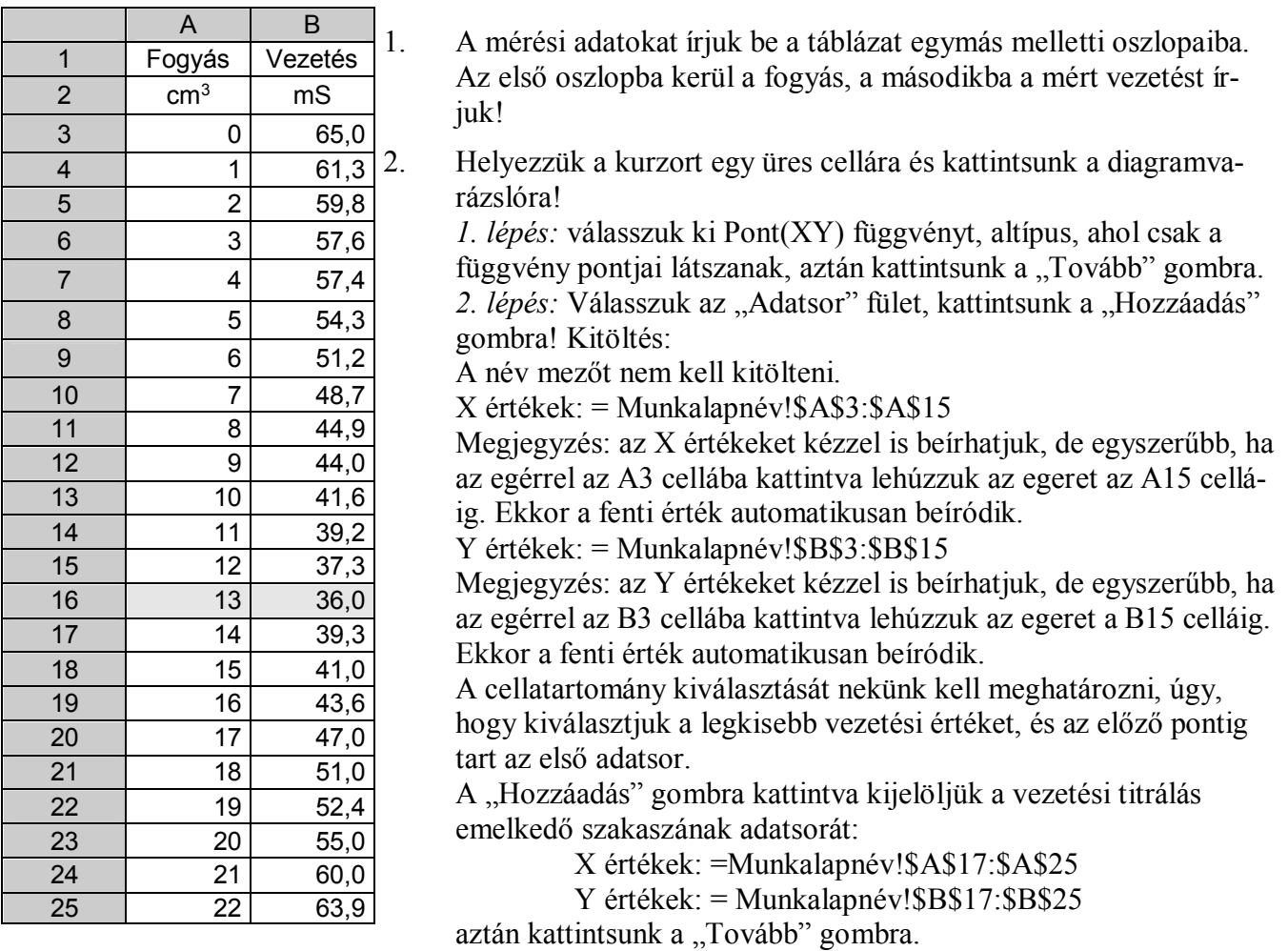

3. lépés: A "Címek" fülre kattintva töltsük ki a mezőket:

Diagramcím: Kénsav konduktometriás titrálása

Értéktengely (X): NaOH fogyás, [cm<sup>3</sup>]

Értéktengely (Y): Vezetés [mS]

..Rácsvonalak" fülre kattintva csak az Értéktengely (X) fő vezetőrácsot jelöljük meg.

"Jelmagyarázat" fülön a "Jelmagyarázat látszik" jelölést vegyük ki, aztán kattintsunk a "Tovább" gombra.

4. lépés: Nincs teendő. Válasszuk a "Befejezés" gombot.

- 3. A kész titrálási görbét a szükséges mértékben formázzuk meg. Vegyük ki a szürke hátteret. A fogyás tengelyre duplán kattintva állítsuk be a skálán a fő léptéket 1-re (1 ml), a kis léptéket pedig 0,1-re. Minimum értéke nulla, maximum pedig a legnagyobb fogyás értéke legyen! Érdemes a korrelációs egyenesek egyenleteinek fehér hátteret adni. Ez eltakarja a rácsvonalakat, és az egyenlet jobban olvasható.
- 4. Egyenes illesztése először az első adatsorra:

Kattintsunk az első adatsor egyik pontjára az egér jobb gombjával, majd válasszuk a "Trendvonal felvétele" parancsot. Beállítandók:

Típus: lineáris

"Egyebek" fülön pedig jelöljük be, hogy az "Egyenlet látszik a diagramon", valamint azt hogy "Rnégyzet értéke látszik a diagramon".

Előrejelzés: Előre 1,5 egység, Vissza 0 egység.

5. Egyenes illesztése a második adatsorra:

Kattintsunk a második adatsor egyik pontjára az egér jobb gombjával, majd válasszuk a "Trendvonal felvétele" parancsot. Beállítandók:

Típus: lineáris

"Egyebek" fülön pedig jelöljük be, hogy az "Egyenlet látszik a diagramon", valamint azt hogy "Rnégyzet értéke látszik a diagramon".

Előrejelzés: Előre 0 egység, Vissza 1,5 egység. Ekkor így néz ki a diagram:

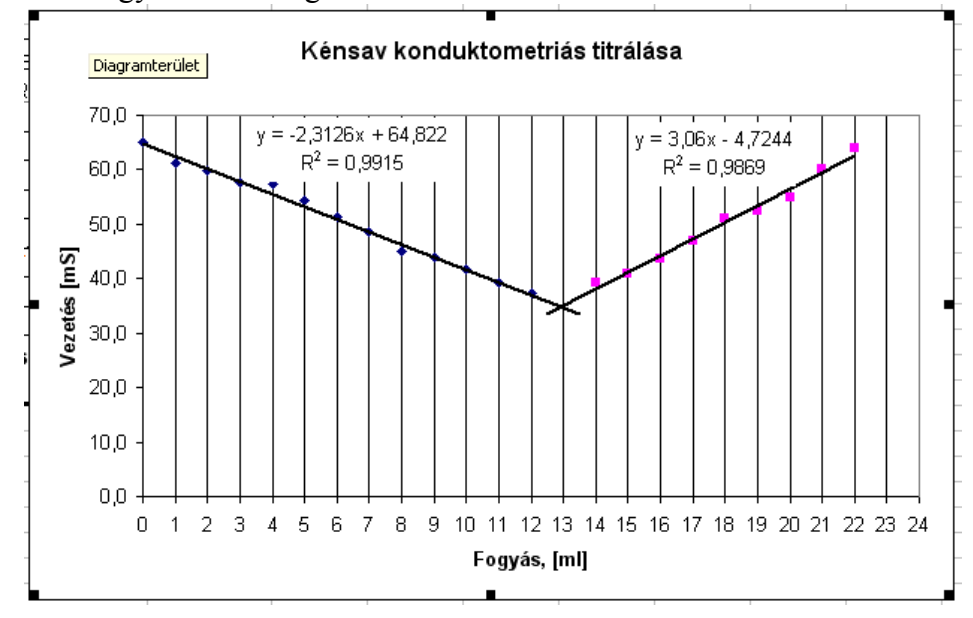

- 6. Érdemes a fő vezetőrácsokat eggyel vastagabb vonalra állítani úgy, hogy duplán kattintunk rá, és beállítjuk az egyel erősebb vonalvastagságot.
- 7. Ha most a "Diagram beállításai" paranccsal kijelöljük a segédvezető rácsokat is, akkor a titrálási görbén az egész köbcentiméterek kicsit vastagabban, a tized köbcentiméterek vékony vonallal látszanak. A képernyőn ez a különbség nem látszik, de nyomtatásban igen. Akár leolvashatjuk a két egyenes metszéspontját, ami a vezetési titrálás egyenértékpontjának felel meg.

*A két egyenes metszéspontját meghatározhatjuk a két egyenes egyenletével is.*

8. Írassuk ki mindkét egyenes meredekségét és tengelymetszetét, valamint a korrelációs együttható négyzetét:

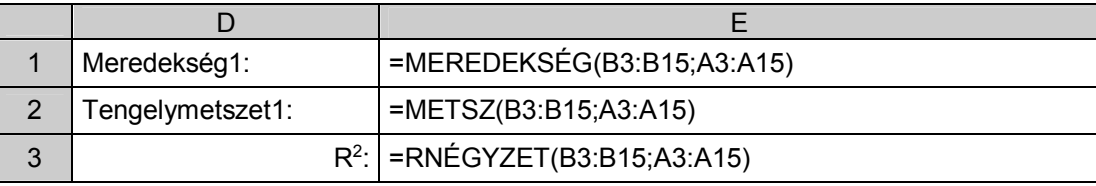

| Meredekség2:     | =MEREDEKSÉG(B17:B25;A17:A25)        |
|------------------|-------------------------------------|
| Tengelymetszet2: | =METSZ(B17:B25;A17:A25)             |
|                  | $R^2$ : = RNÉGYZET(B17:B25;A17:A25) |

A minta adataival számolva ez látszik:

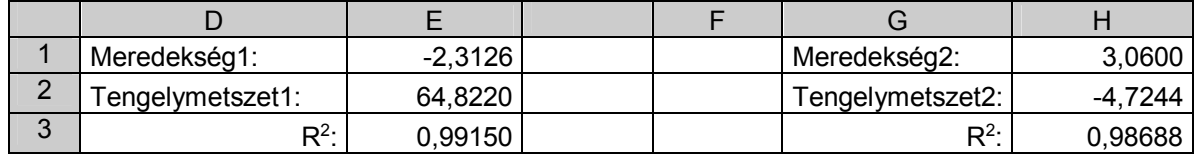

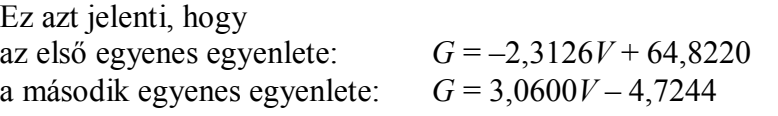

Az egyenértékpontban –2,3126*V* + 64,8220 = 3,0600*V* – 4,7244 amiből **, ( , ) , ( , )**  $3,0600 - (-2,3126)$  $64,8220 - (-4,7244)$  $-( V = \frac{64,8220 - (-4,7244)}{3,0688 \times 3,2388} = 12,94$ 

Természetesen ezt az Excel segítségével is kiszámíthatjuk:

 $Fogyás:$   $= (E2-H2)/(H1-E1)$   $\rm cm^3$ 

9. A mérőlombik, a pipetta térfogatainak, a kénsav moláris tömegének beírásával, valamint reagáló anyagok sztöchiometriai arányával végeredményt is számíthatunk:

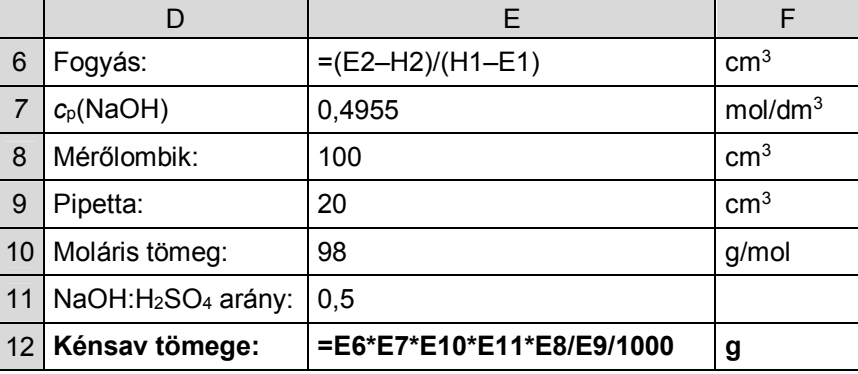

10. A jól végzett kiértékelés a következő eredményt adja:

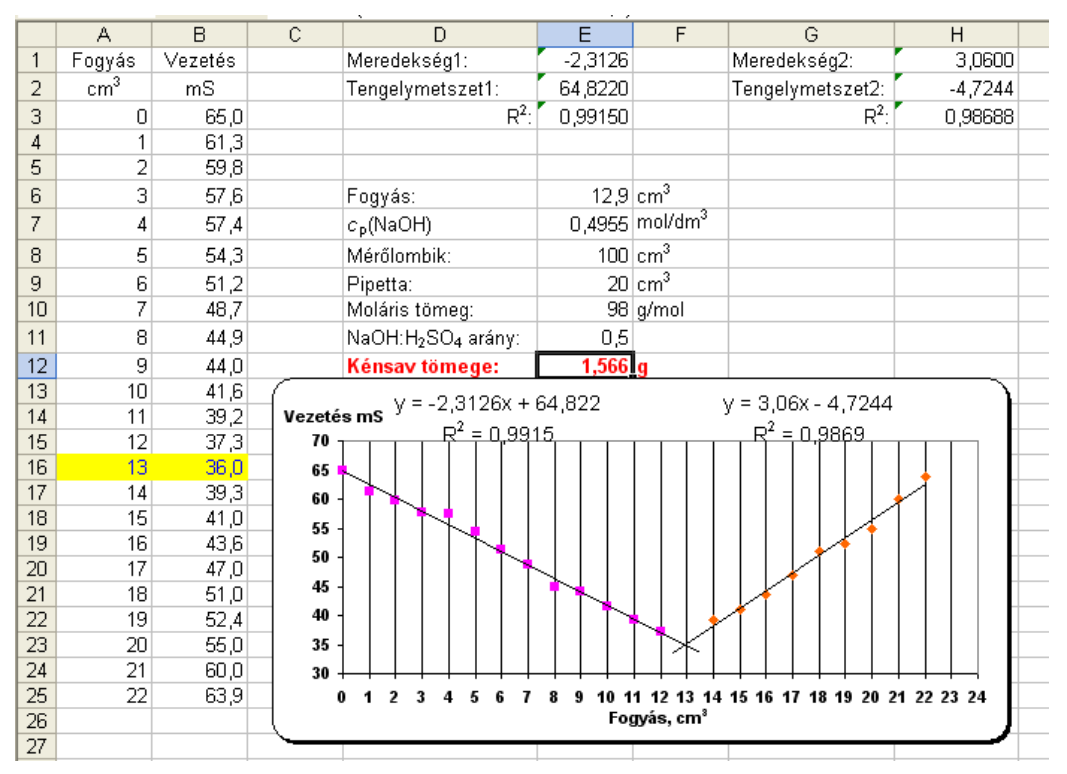

- 10. A munkalap fejlécébe írjuk be nevünket, a mérési feladat címét és a dátumot! (A jegyzőkönyv első oldalával egyezően.) (A fejléc a Fájl/Oldalbeállítás/Élőfej és élőláb parancsban érhető el.)
- 11. Nyomtatás előtt nézzük meg a nyomtatási képet! A nyomtatás nem lehet **egy oldalnál több**. Szükség esetén állíthatunk a margón, lehet fektetett formátumot használni.